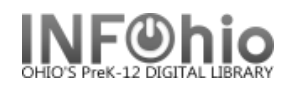

This report will give you a list of your textbook titles, an item count for each title, and a status count for each title.

1. Run a *shelf list report* in *spreadsheet* format.

 Select call number, status, and title. Select Library if doing multiple buildings.

WARNING: *Do NOT select barcode. Excel groups rows by 'unique row' If you select BARCODE, that would make each row unique.*

2. Open results in Finished Reports (Excel).

3. In Excel, INSERT a PIVOT TABLE (Examples that follow are from Excel 2007. This is also possible in previous versions.)

4. Select the data range (default selects all in the worksheet)

 Have the PivotTable inserted into a New WorkSheet.

Click OK.

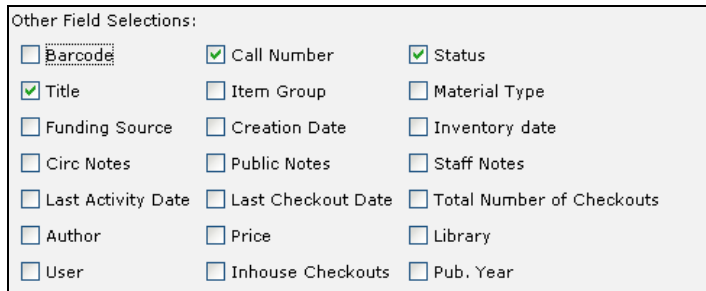

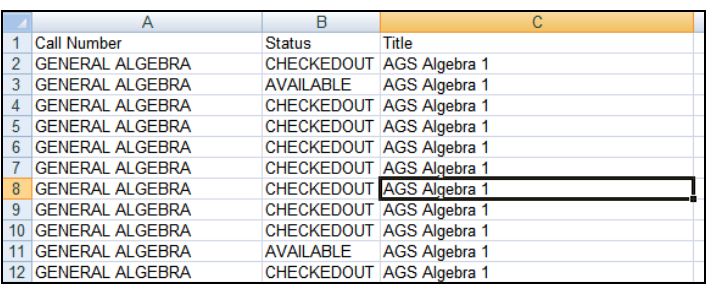

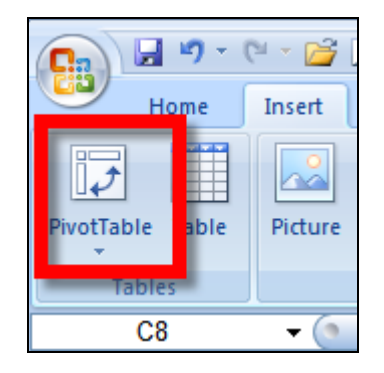

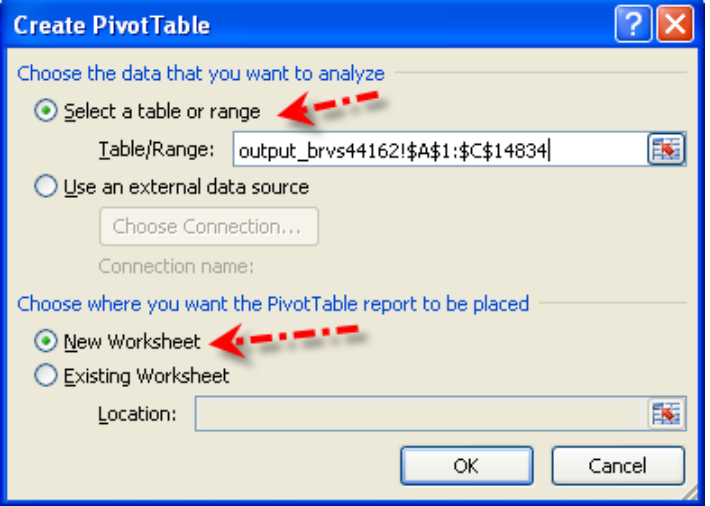

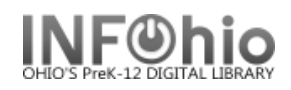

5. Select the columns you want grouped.

 IMPORTANT: Check them in order from largest group to smallest grouping so they will appear correctly in the Row Labels area.

Examples:

Group and count by Title then Status Group and count by Library, Title, status, etc.

As FIELDS are selected, they are added to the ROW LABELS area.

PivotTable Field List  $\overline{\phantom{0}}$   $\times$ 面  $\overline{\phantom{a}}$ Choose fields to add to report: □ Call Number ☑ Status  $\nabla$  Title

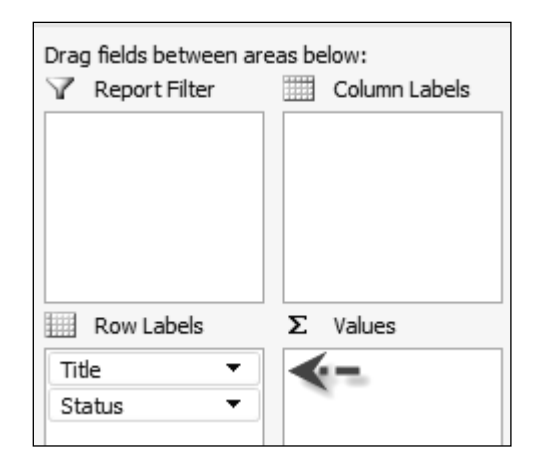

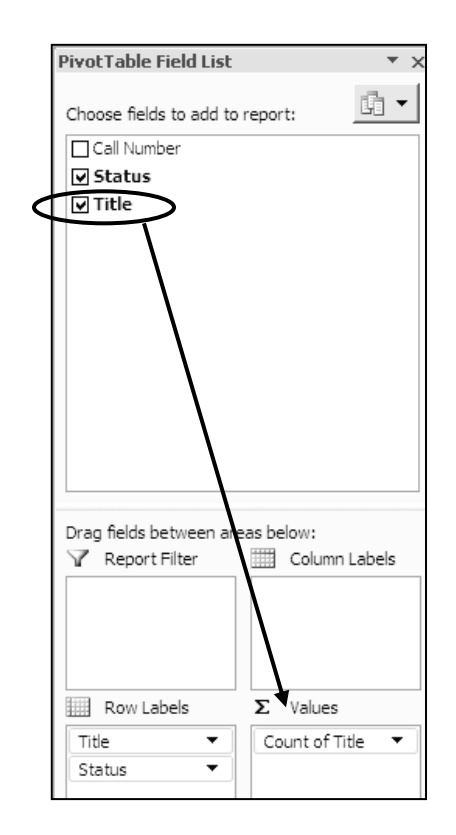

6. Add the fields you want counted to the Sigma Values box by dragging from the Choose Fields box at the top of the screen.

In the example that follows, just Title was selected.

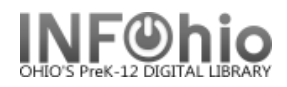

## Results: Grouped by Title

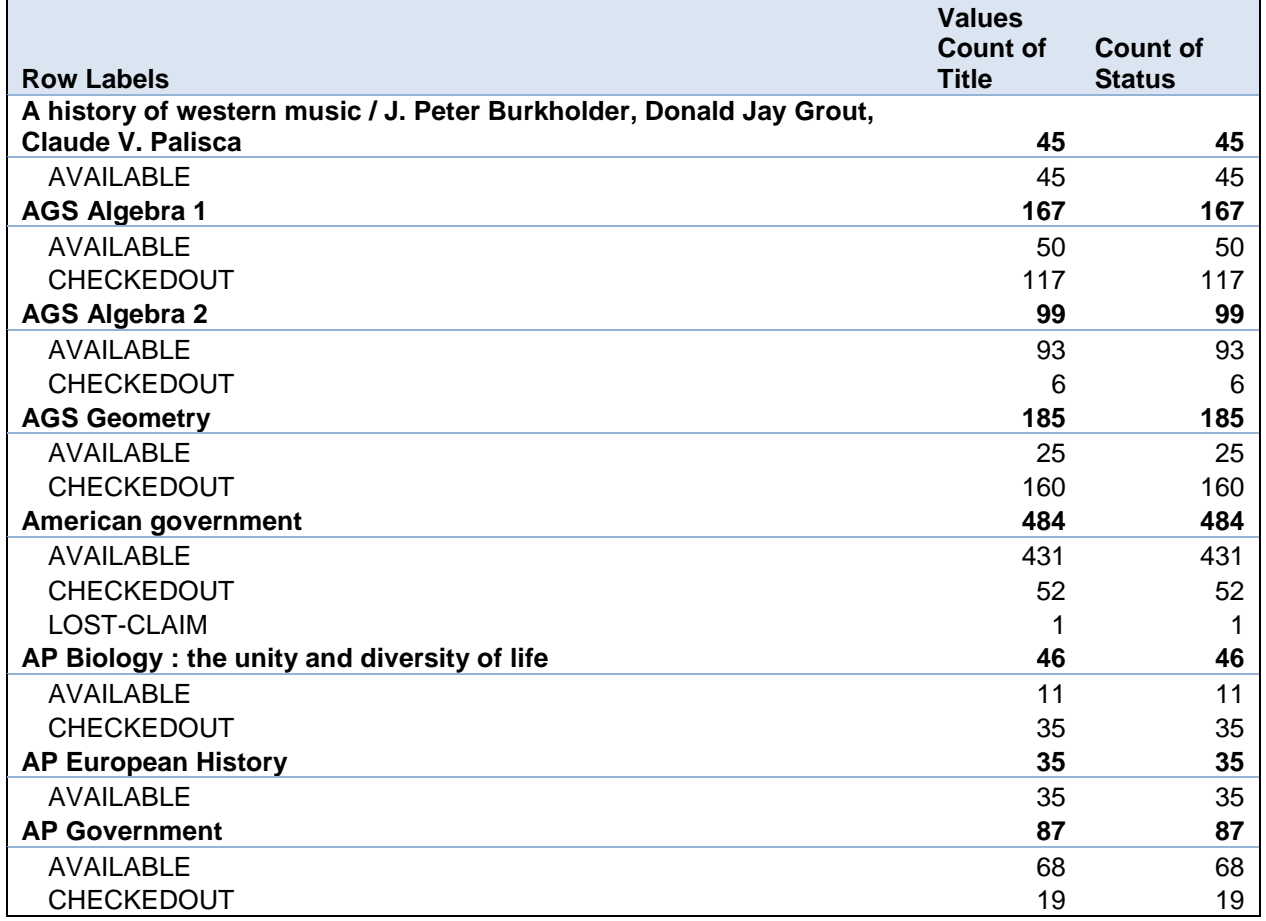